# **OTDR View**

# <span id="page-0-0"></span>Оглавление

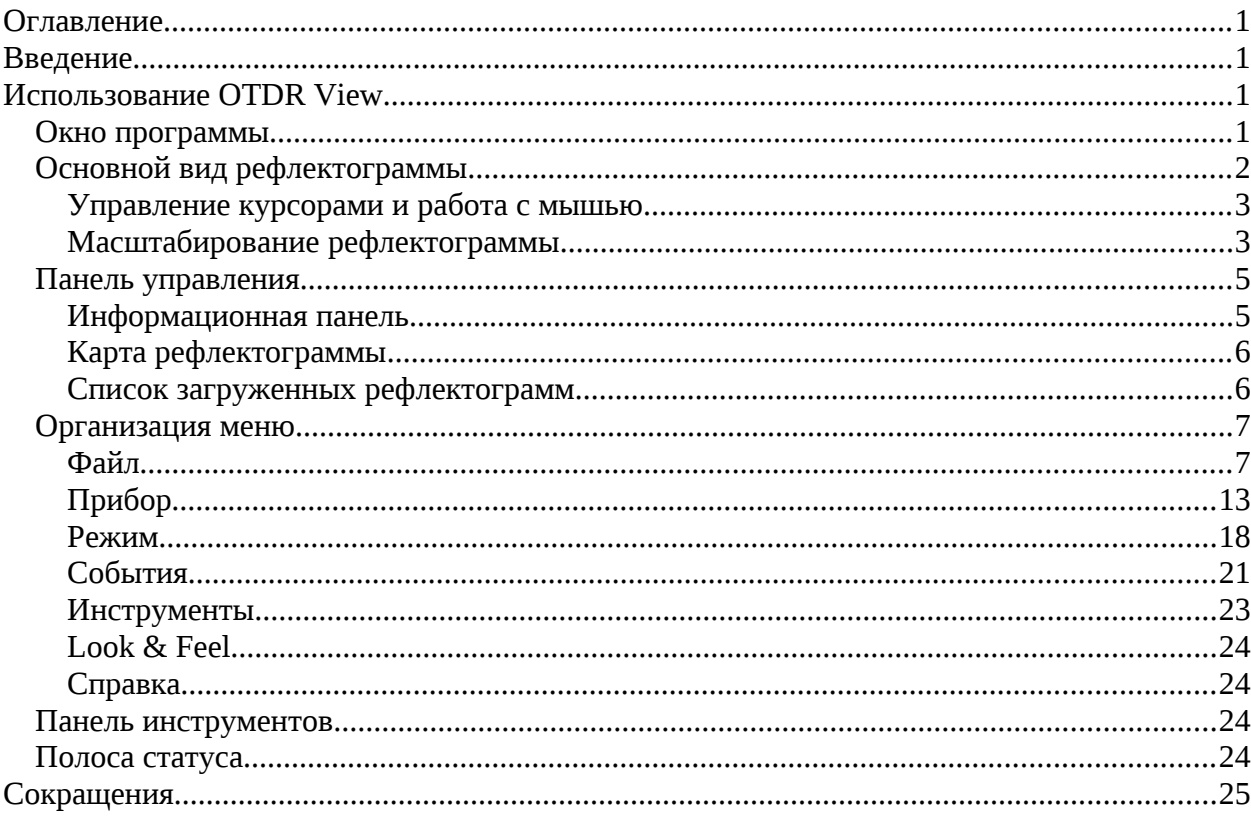

# <span id="page-0-3"></span>Введение

**OTDR View** - программа, предназначенная для измерения (при помощи удалённого OTDR), просмотра и обработки SOR файлов версии 2.0. Данные файлы являются файлами-хранилищами измерений (рефлектограмм). SOR файлы являются выходными данными для приборов называемых оптическими рефлектометрами (OTDR – optical time domain reflectometer).

# <span id="page-0-2"></span>Использование OTDR View

# <span id="page-0-1"></span>Окно программы

Окно программы разбито на несколько рабочих областей: меню, панель инструментов, панель управления, полоса статуса и, собственно, основной вид рефлектограммы.

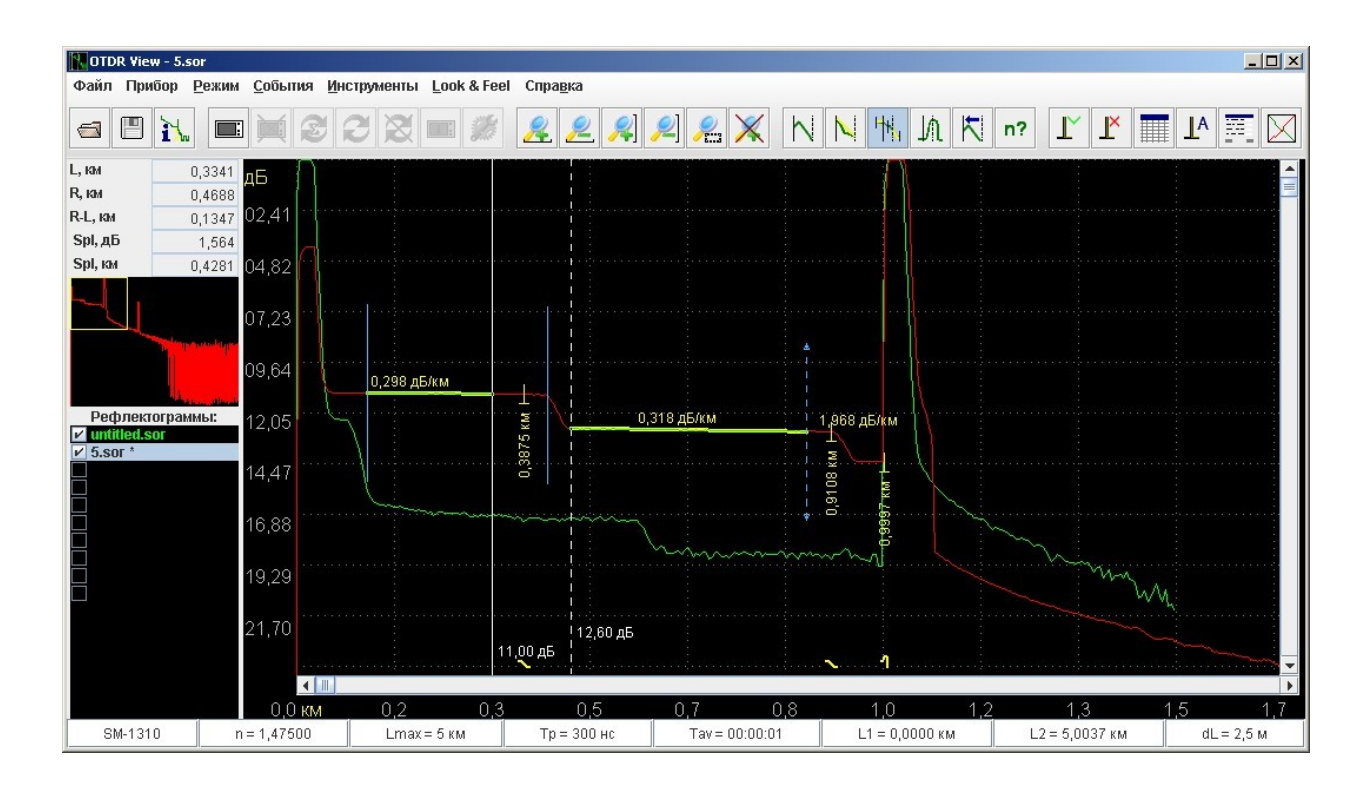

# <span id="page-1-0"></span>*Основной вид рефлектограммы*

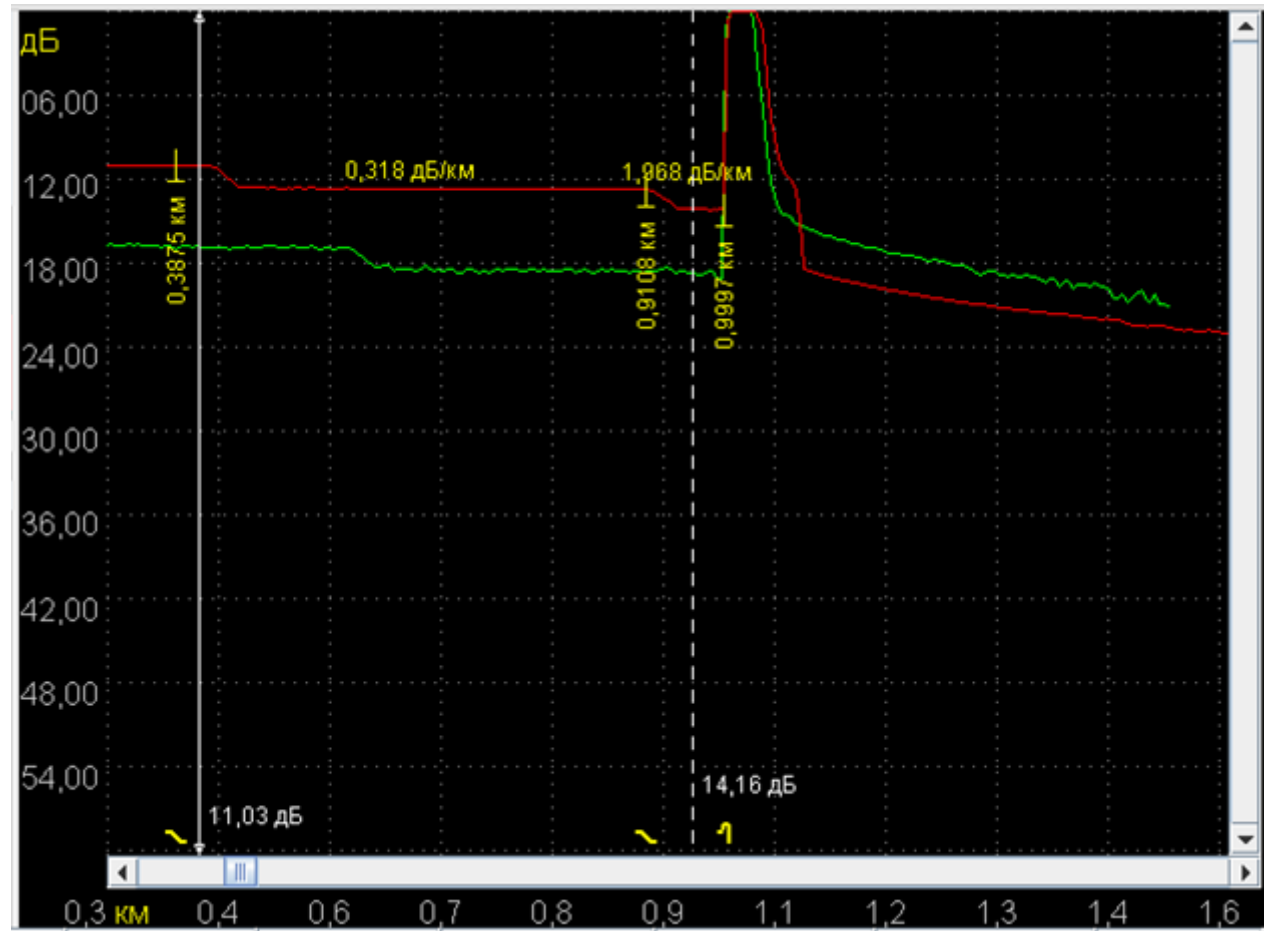

Основной вид рефлектограммы отображает область соответствующую текущему увеличению и смещению по осям «дБ» и «км». Количество одновременно выводимых на экран рефлектограмм, задаётся при помощи [панели управления](#page-4-1) и может достигать десяти.

Все измерения, отображение событий и т.п. производятся по основной рефлектограмме (см. [список загруженных рефлектограмм\)](#page-5-0). В зависимости от [режима измерения](#page-12-0) вид основного вида несколько изменяется.

## <span id="page-2-1"></span>**Управление курсорами и работа с мышью**

Курсоры управляются в основном посредством мыши. Перемещение курсоров осуществляется следующим образом. На нужный курсор нужно навести указатель мышки, и нажать левую её кнопу. После этого курсор можно перемещать мышкой, удерживая её левую кнопку.

Кроме того, курсоры можно перемещать при помощи клавиатуры (стрелками влево и вправо, а ввод переключение активного курсора), но при этом **ОБЯЗАТЕЛЬНО** фокус ввода должен быть в главном окне рефлектограммы.

## <span id="page-2-0"></span>**Масштабирование рефлектограммы**

Рефлектограмму можно масштабировать, используя специальные кнопки панели инструментов:

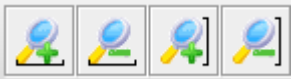

При помощи данных кнопок рефлектограмма растягивается и сжимается по горизонтали и вертикали вокруг активного курсора.

**Ёще более удобный** способ масштабирования – использование режима увеличения. Для этого используется специальная кнопка-переключатель:

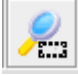

Если эта кнопка нажата, то включен режим увеличения. Если же данная кнопка отжата, включается обычный режим – работы с курсорами.

Используя режим увеличения, Вы можете выделять и увеличивать произвольные участки рефлектограммы непосредственно мышью.

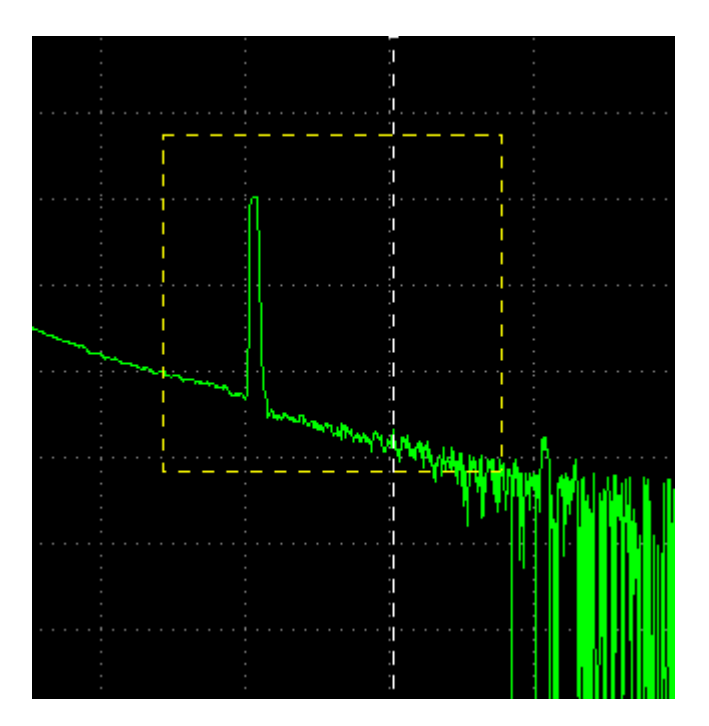

Для возвращения исходного масштаба (1:1) используется следующая кнопка панели инструментов:

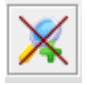

# <span id="page-4-1"></span>*Панель управления*

Панель управления состоит из трёх основных блоков (сверху вниз):

- • [информационной панели \(блока вывода информации\)](#page-4-0) по проводимым измерениям (вид этого блока зависит от режима измерения)
- • [карты рефлектограммы](#page-5-1)
- [списка загруженных рефлектограмм](#page-5-0)

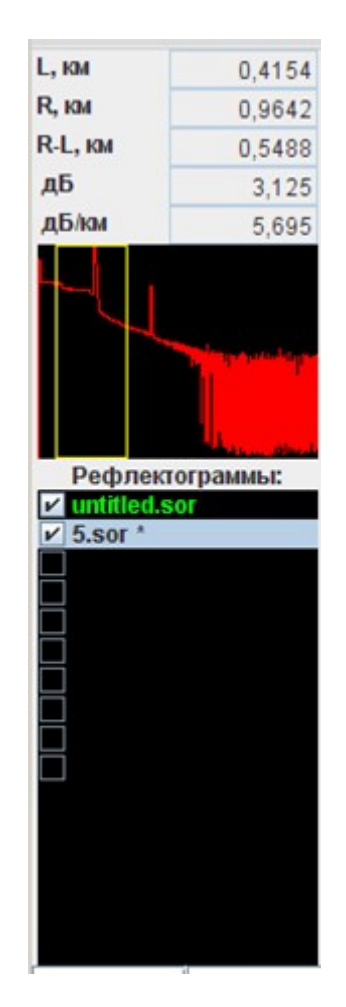

## <span id="page-4-0"></span>**Информационная панель**

Значение первых трёх строк информационной панели: расстояние до левого курсора, расстояние до правого курсора и расстояние между этими курсорами в километрах соответственно. Что касается остальных двух строк, то их назначение изменяется в зависимости от выбранного режима измерения:

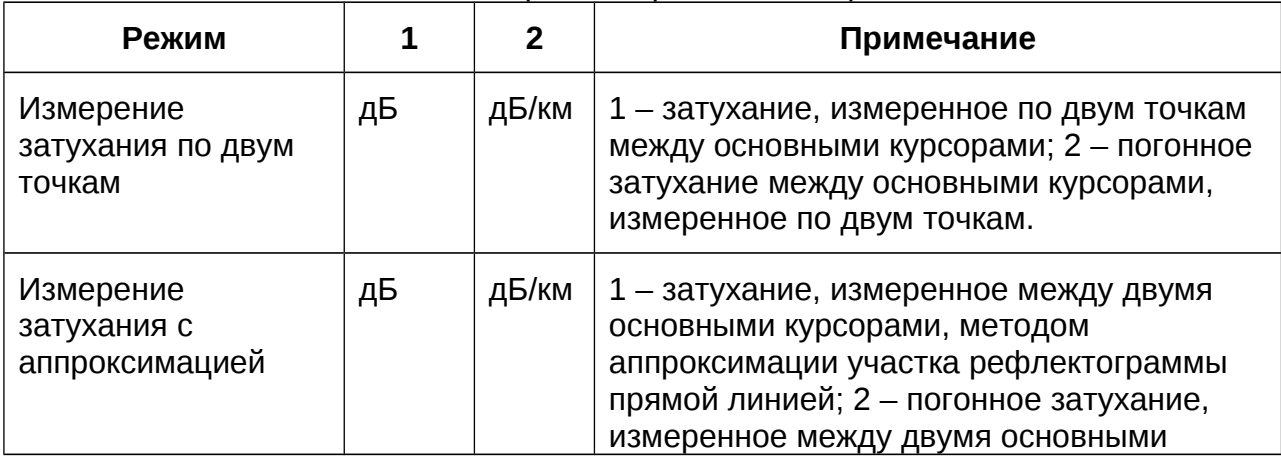

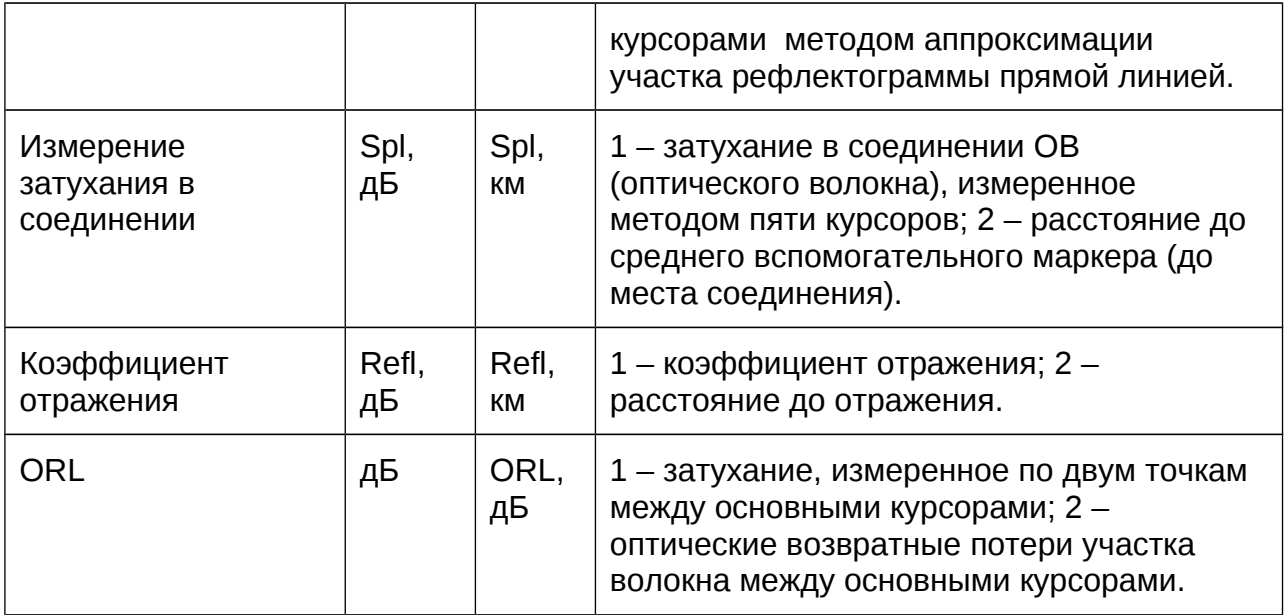

# <span id="page-5-1"></span>**Карта рефлектограммы**

Карта рефлектограммы предназначена для обеспечения пользователя удобной навигацией по увеличенной рефлектограмме. Карта отображает полностью (без увеличения) основную рефлектограмму, относительно которой отображаются все остальные рефлектограммы в [основном виде программы.](#page-1-0) Цвет основной рефлектограммы одинаков для всех её представлений. При увеличении рефлектограммы на карте отображается прямоугольник, соответствующий экрану [основного вида рефлектограммы.](#page-1-0) При перетаскивании (манипулятором типа мышь) данного прямоугольника будет происходить соответствующий скроллинг в [основном виде рефлектограммы.](#page-1-0)

## <span id="page-5-0"></span>**Список загруженных рефлектограмм**

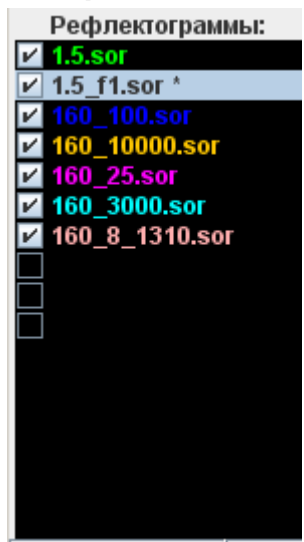

Список загруженных рефлектограмм – элемент управления позволяющий управлять процессами вывода и печати. При помощи данного элемента пользователь может загрузить до десяти рефлектограмм одновременно, например, для их последующего наложения с целью сравнения. Все загруженные рефлектограммы масштабируются по основной рефлектограмме. Основная рефлектограмма – это текущая (выделенная) и отмеченная «птичкой» в списке

загруженных рефлектограмм. Если ни одна рефлектограмма в списке не выделена, то основной автоматически становится первая отмеченная «птичкой» рефлектограмма.

# <span id="page-6-1"></span>*Организация меню*

Основное меню программы разбито на несколько групп в соответствии с назначением элементов.

#### <span id="page-6-0"></span>**Файл**

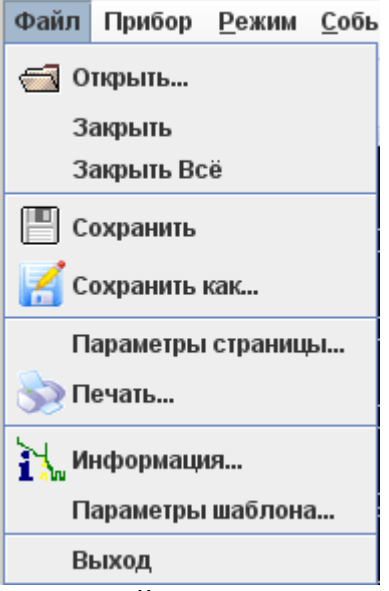

Меню Файл состоит из следующих элементов:

# **Открыть…**

Открытие рефлектограммы. При выборе данного пункта меню или соответствующего значка в [панели инструментов](#page-23-1) будет открыто окно подобное приведённому на следующем рисунке.

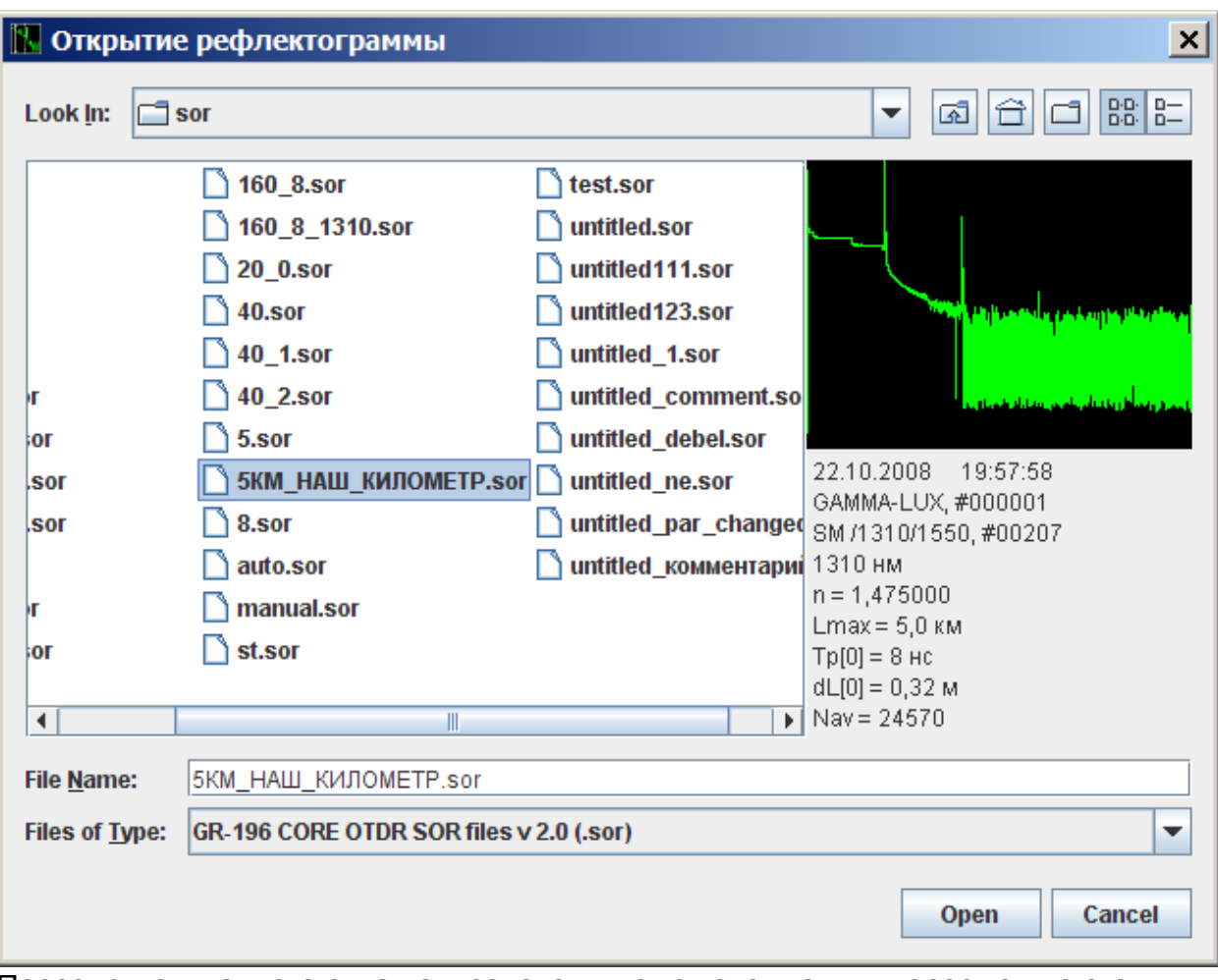

Посредством данного окна пользователь может отрывать интересующие его рефлектограммы. Предварительный просмотр помогает пользователю выбрать требуемую рефлектограмму среди всего хранилища.

Стоит заметить, что рефлектограмма открывается на определённый [списком](#page-5-0)  [загруженных рефлектограмм](#page-5-0) слот. После открытия данная рефлектограмма автоматически становится **основной рефлектограммой**.

# **Открытие списка рефлектограмм**

Начиная с версии 2.012, наконец-то, доступна удобная возможность открытия нескольких рефлектограмм сразу. Для этого привычным образом (удерживая кнопку "Shift" или "Ctrl") пользователь в диалоге открытия выбирает мышью несколько файлов и нажимает кнопку "Open" («открыть»).

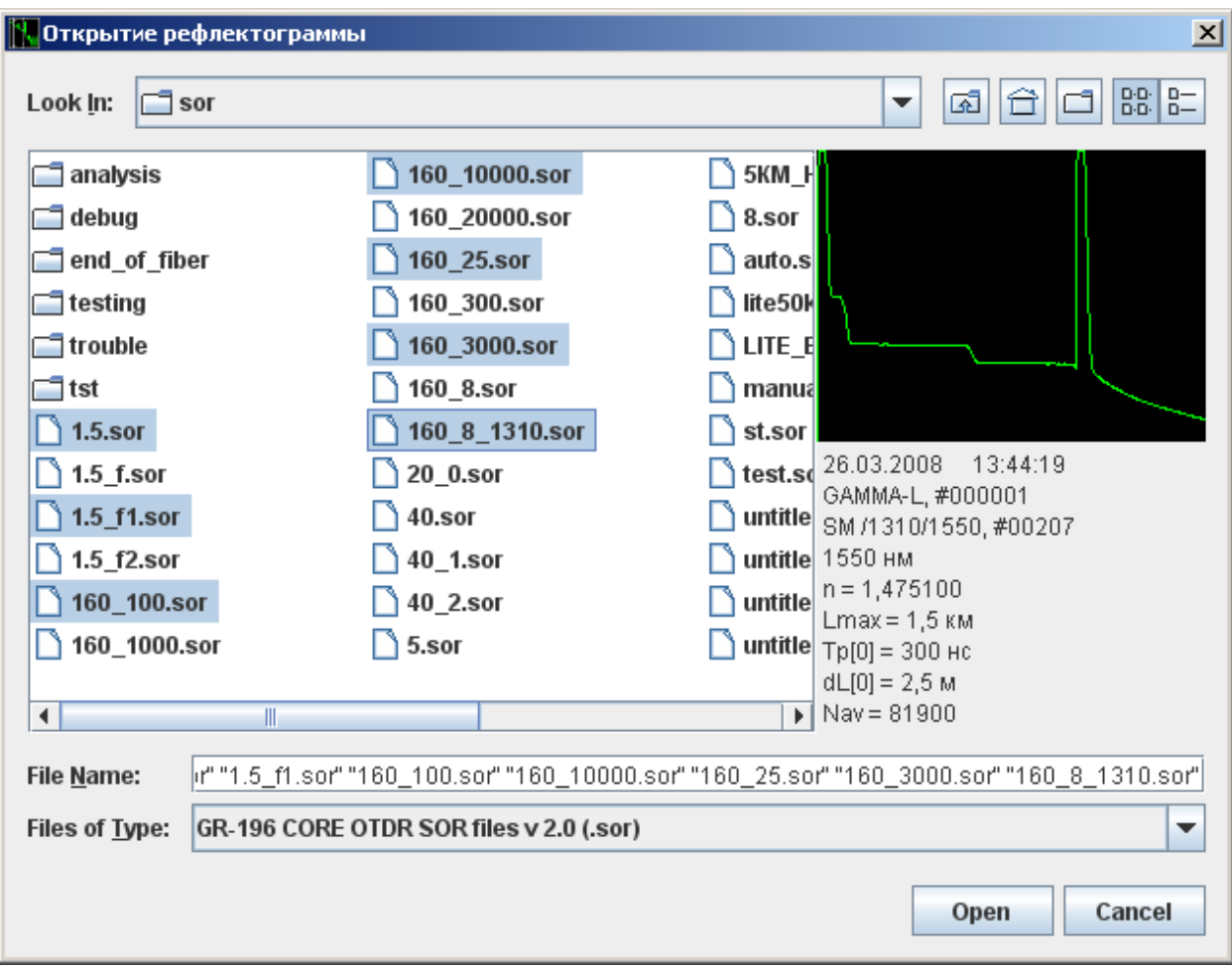

После нажатия кнопки открыть, выбранные рефлектограммы последовательно попадут в [список рефлектограмм](#page-5-0) (до 10 штук одновременно).

## **Закрыть**

Закрытие рефлектограммы из текущего слота списка загруженных [рефлектограмм.](#page-5-0)

# **Закрыть Всё**

Очень часто хочется закрыть все открытые ранее рефлектограммы сразу одним нажатием, для этого и служит данный пункт меню.

# **Сохранить**

Сохранение текущей (основной рефлектограммы) рефлектограммы.

## **Сохранить как…**

Сохранение текущей (основной рефлектограммы) рефлектограммы под новым именем. Так же есть возможность экспорта (записи рефлектограммы в другом формате, например можно создавать отчёты в PDF файлах). Для этого надо выбрать другой тип файла «Files of Type» (см. рисунок).

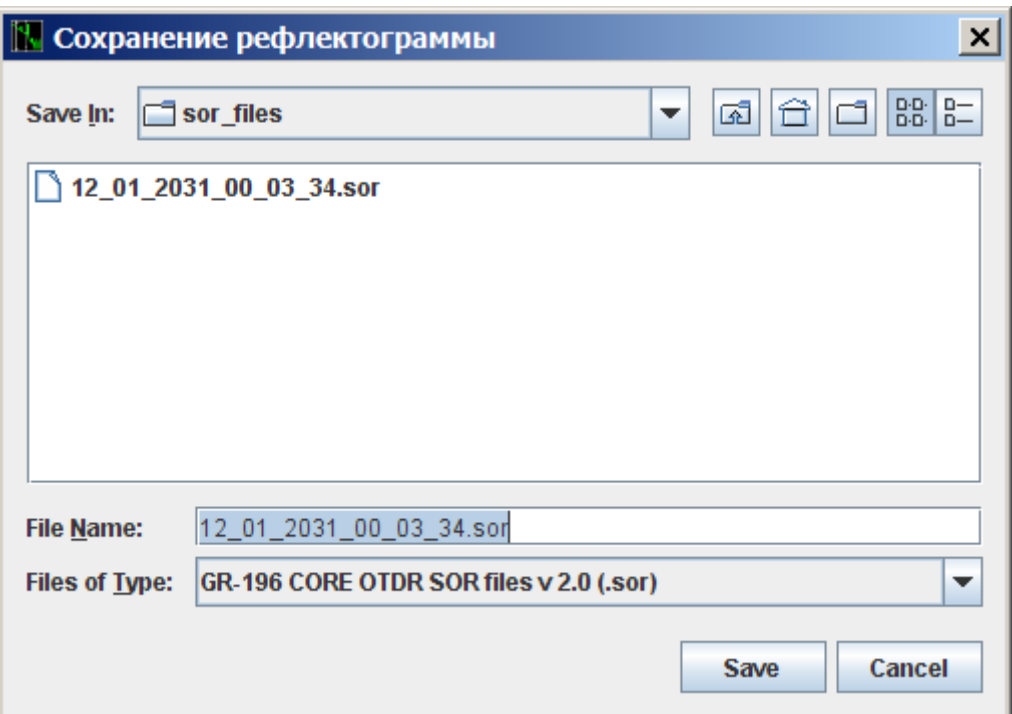

# **Параметры страницы…**

Выводит окно подобное следующему.

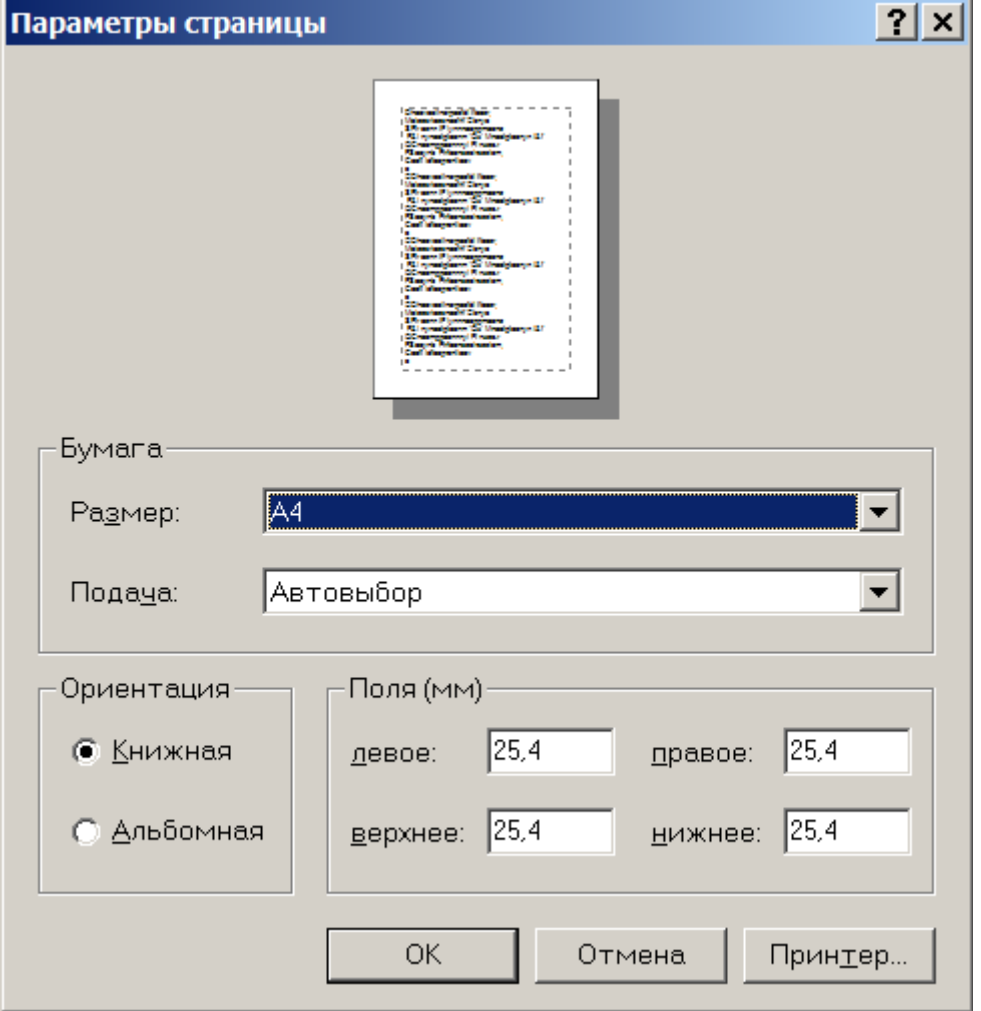

Позволяет произвести настройку печати: тип, расположение бумаги, отступы, а также выбор принтера.

# **Печать…**

Печатает отчёт по рефлектограмме на принтере. Содержимое отчёта максимально повторяет [основной вид рефлектограммы.](#page-1-0) Кроме графической информации в верхней части отчёта выводится текстовая информация о трассе, а в нижней – информация по событиям основной рефлектограммы.

# **Информация…**

Данный пункт меню вызывает диалоговое окно информации по текущей (основной) рефлектограмме. Для принятия изменений в доступных для редактирования полях необходимо нажать кнопку «ок» (**при этом данные на диск НЕ сохраняются**). Данное окно содержит две закладки: «описание» и «прибор».

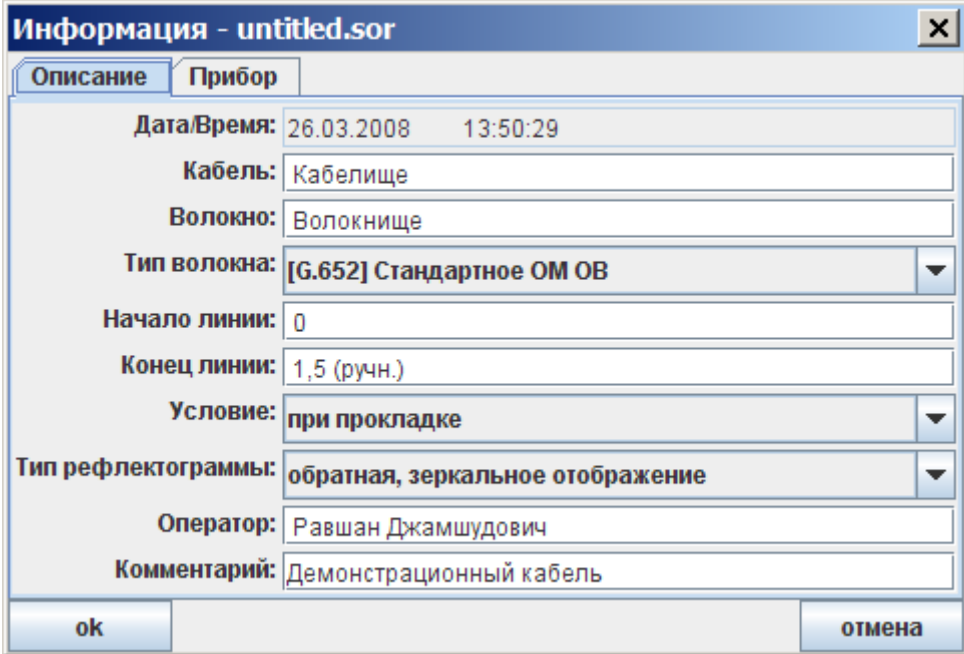

Поля закладки «описание»:

<span id="page-10-0"></span>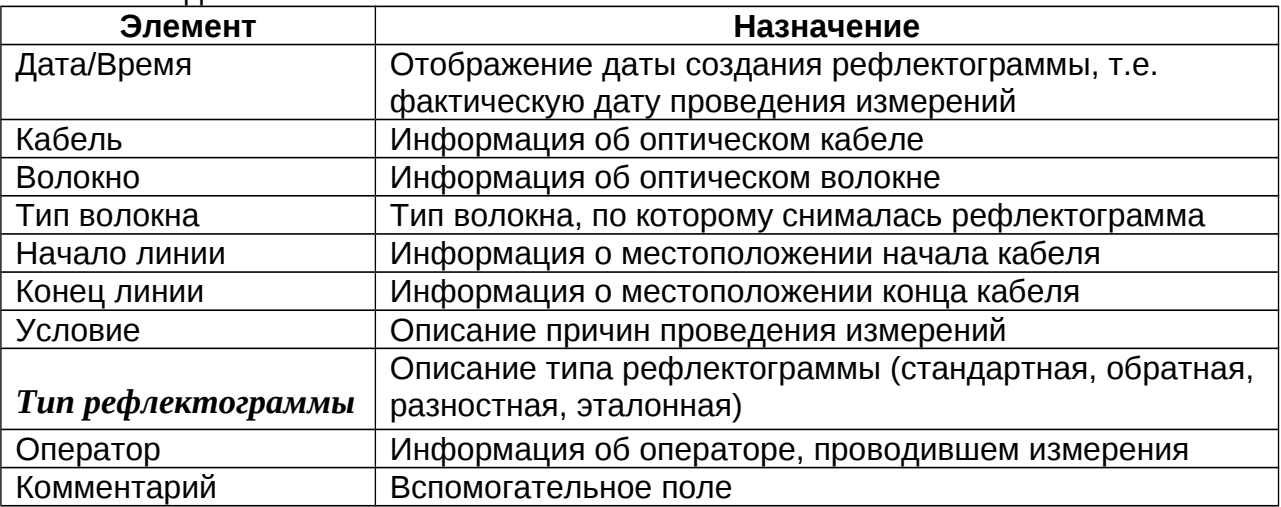

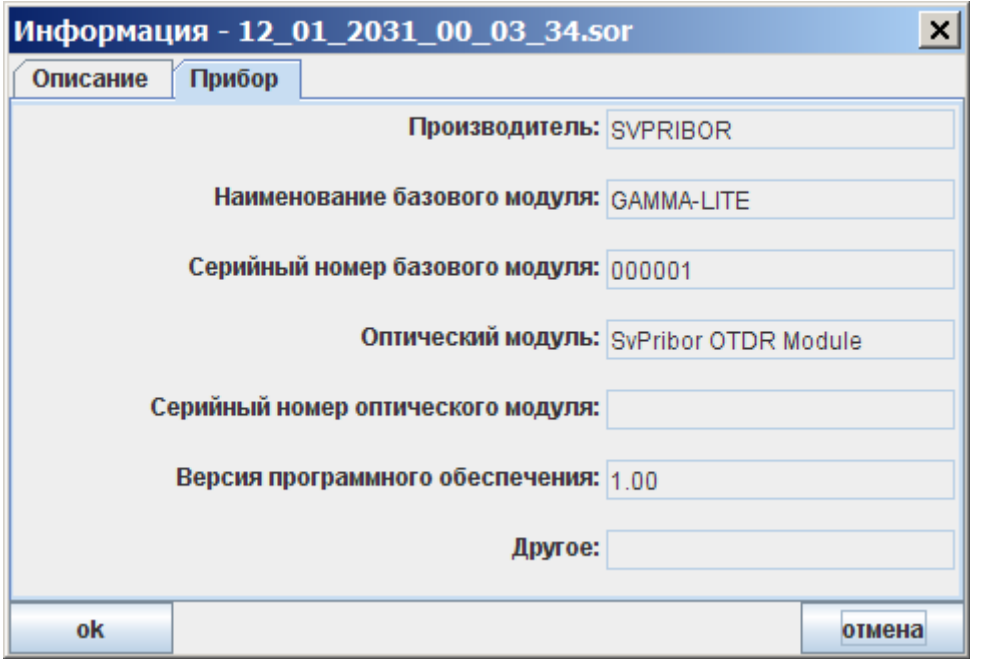

#### Поля закладки «прибор»:

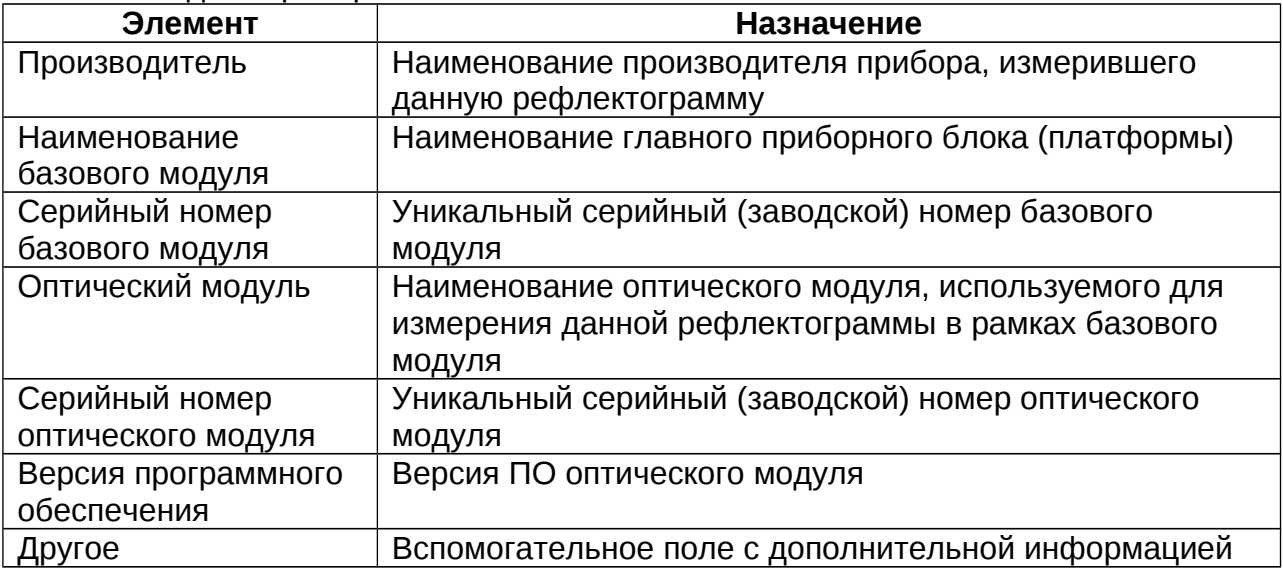

# <span id="page-11-0"></span>**Параметры шаблона…**

Данный пункт меню позволяет вызвать диалоговое окно для задания параметров рефлектограммы – шаблона (эталона, см. пункт "<mark>Информация->Тип</mark> [рефлектограммы…"](#page-10-0)).

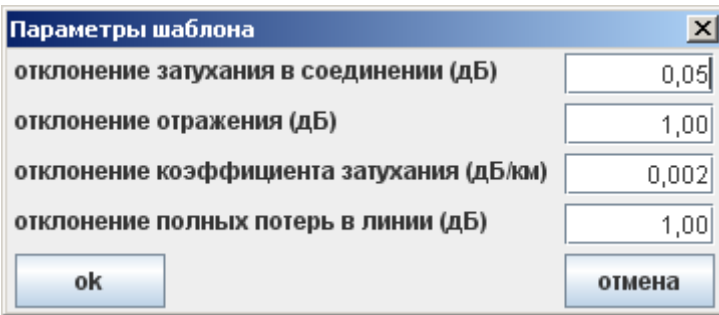

Параметры шаблона предоставляют возможность пользователю создавать т.н. эталонные рефлектограммы или шаблоны, с целью последующего контроля линии на соответствие указанным параметрам (функция TestStation на приборе OTDR GAMMA LUX/LITE). Если параметр просто не интересует, то в соответствующее значение отклонения должно быть 0.

## **Выход**

Закрытие приложения **OTDR View**.

## <span id="page-12-0"></span>**Прибор**

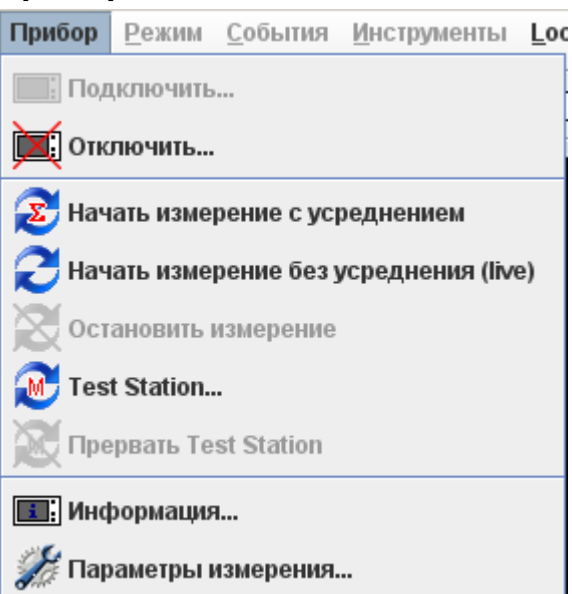

Данный пункт меню предназначен для удалённого управления OTDR фирмы «Связьприбор». При этом сам прибор должен поддерживать функцию удалённого управления.

Пункт меню «Прибор» содержит следующие подпункты:

## **Подключить…**

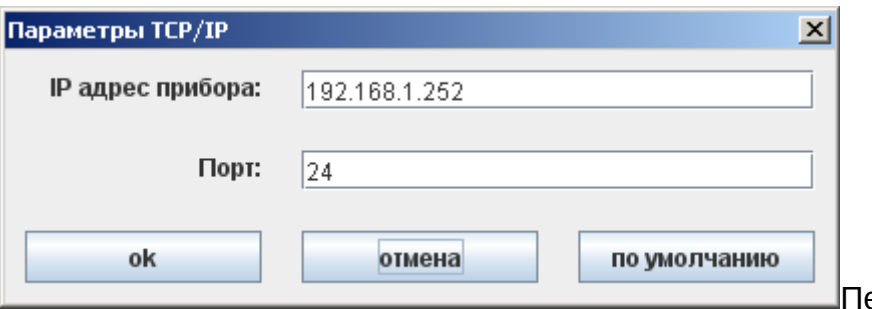

Перед подключением

прибора будет выведено окно с параметрами соединения, описывающие IP адрес прибора и номер порта. Если Вы не уверены, оставьте значения по умолчанию. Номер порта всегда и IP адрес можно изменить на приборе.

#### **ВАЖНО:**

*IP адреса прибора и Вашего ПК нужно привести в соответствие, т.е. они должны соответствовать маске сети.*

*Например, для маски сети 255.255.255.0, если у Вашего ПК IP адрес 192.168.1.4, то на приборе должен быть адрес формата 192.168.1.XXX, где XXX – число от 1 до 254 (отличное от других сетевых адресов в данной подсети).*

Если у Вас есть трудности в подключении, Вы всегда можете обратиться к специалистам ООО «Связьприбор» за бесплатной консультацией, написав на конференцию на сайте www.sypribor.ru или позвонив по одному из телефонов, указанных на сайте.

После нажатия кнопки «ОК» будет произведён поиск прибора и попытка синхронизации. Данный процесс сопровождается соответствующим окном:

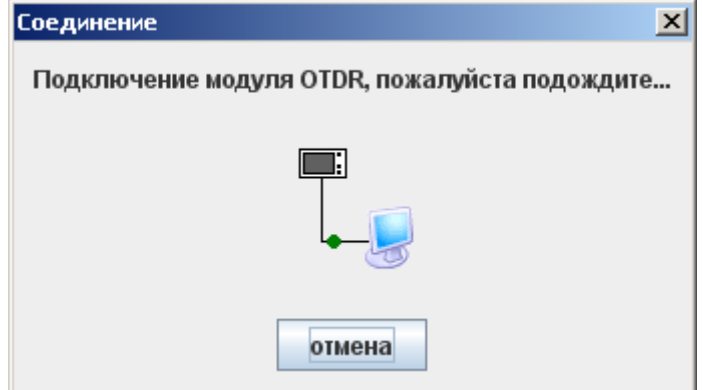

По истечении порядка десяти секунд (если всё хорошо) прибор (а точнее модуль OTDR) будет найден:

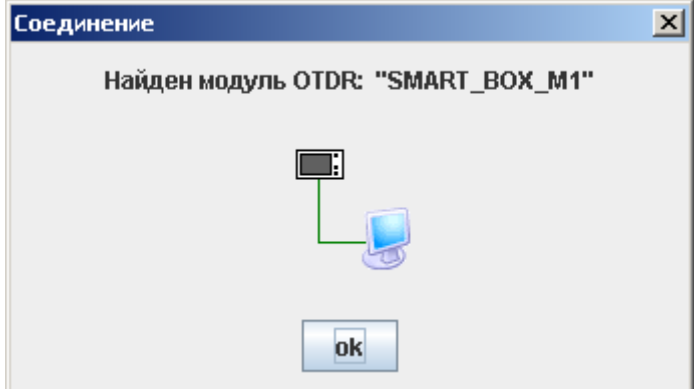

После этого можно удалённо работать с прибором.

## **Отключить…**

Данный пункт меню позволяет отключиться от прибора, с которым уже установлено соединение.

## **Начать измерение с усреднением**

Данный пункт меню позволяет запустить процесс измерения с усреднением, выбранным в [параметрах измерений.](#page-14-0) Усреднение может быть выбрано как по времени, так и по количеству итераций.

Выбрав данный пункт меню, Вы увидите окно прогресса измерения:

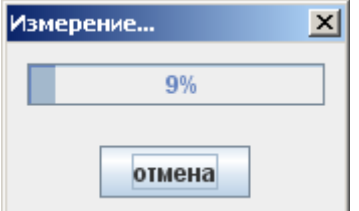

Остановить процесс измерения можно, нажав кнопку «отмена».

# **Начать измерение без усреднений (live)**

Данный пункт меню предназначен для проведения так называемых «живых» измерений, предназначенных для быстрой оценки линии. В зависимости от подключаемого модуля OTDR период обновления рефлектограммы может достигать трёх секунд. Остановить «живые» измерения можно при помощи пункта меню [«Остановить измерение»](#page-14-1). Измерять рефлектограммы (с усреднением и live) можно на любой слот из списка рефлектограмм. Тем самым, можно сравнивать загруженные или измеренные ранее рефлектограммы с измеряемыми в данный момент времени (см [список рефлектограмм\)](#page-5-0).

## <span id="page-14-1"></span>**Остановить измерение**

Данный пункт позволяет останавливать начатое ранее измерение.

# <span id="page-14-0"></span>**Test Station…**

Этот пункт меню открывает диалог настройки и запуска мониторинга оптических волокон. Мониторинг производится на основе опорной рефлектограммы (шаблонный SOR файл). Прежде всего, необходимо создать шаблон, т.е., произвести измерение с достаточным количеством усреднений, предварительно выбрав необходимые параметры измерения вручную. Далее на рефлектограмме нужно расставить **вручную** события, включая конец волокна. Рефлектограмма должна содержать только те события, которые будут нас интересовать в процессе мониторинга, при этом обрыв волокна будет контролироваться по событию конца кабеля. И в завершении, для создания опорной трассы нужно задать требуемые [параметры шаблона](#page-11-0) и сохранить рефлектограмму на диске.

При нажатии на данный пункт меню, откроется следующее диалоговое окно:

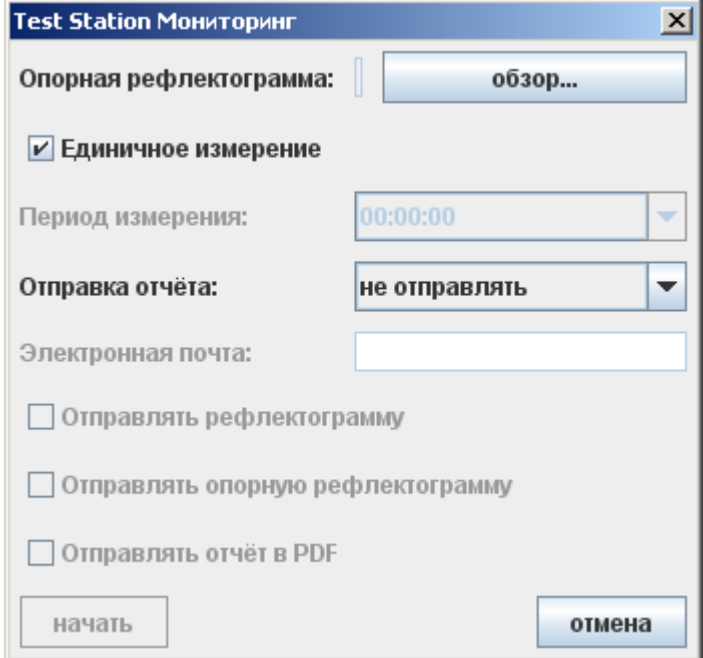

- Опорная рефлектограмма опорная проанализированная рефлектограмма (шаблон) с установленными параметрами шаблона;
- $\bullet$  Единичное измерение произвести только одно измерение режим Test Station;
- Период измерения время, которое планировщик будет ждать после окончания очередного измерения, что бы начать новое; опция работает

только в режиме мониторинга, т.е. когда выключено «Единичное измерение»;

- Отправка отчёта управление отправкой отчётов:
	- o не отправлять никогда не отправлять отчёты по электронной почте;
	- o отправлять с ошибками отправлять только отчёты со случаями отклонения от параметров шаблона;
	- o отправлять всегда отправлять отчёт по электронной почте после каждого измерения;
- Электронная почта адрес электронной почты, куда будут отправляться отчёты по мониторингу; можно указывать несколько адресов через запятую;
- Отправлять рефлектограмму прикладывать к электронному письму файл с измеренной рефлектограммой;
- Отправлять опорную рефлектограмму прикладывать к электронному письму файл с опорной рефлектограммой;
- Отправлять отчёт в PDF прикладывать к электронному письму файл с отчётом в PDF формате по проведённой итерации мониторинга
- начать запустить процесс мониторинга;
- отмена отменить изменения и закрыть диалог;

# **Прервать Test Station**

Прервать мониторинг и остановить его планировщик.

# **Информация…**

Отображение информации о текущем подключенном OTDR модуле:

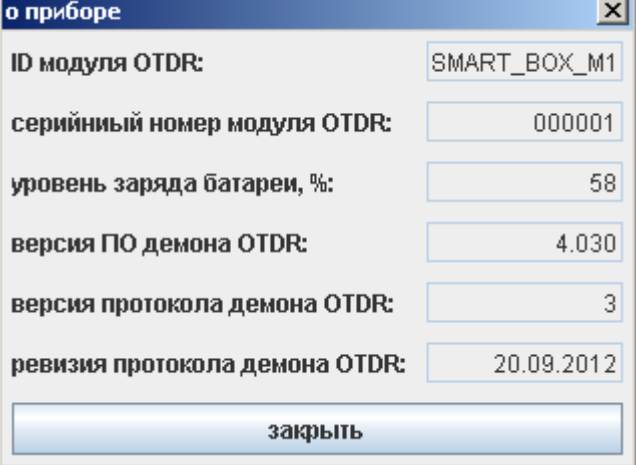

- ID модуля OTDR идентификатор измерительного модуля;
- серийный номер модуля OTDR заводской серийный номер измерительного модуля;
- уровень заряда батареи, % процент заряда аккумуляторной батареи удаленного модуля;
- версия ПО демона OTDR версия программного обеспечения измерительного сервиса удаленного модуля OTDR;
- версия протокола демона OTDR служебное поле;
- ревизия протокола демона OTDR служебное поле;

Данная программа осуществляет мониторинг источника питания удаленного модуля OTDR (если модуль поддерживает данную функцию). В случае недостаточного напряжения выдаёт соответствующее сообщение:

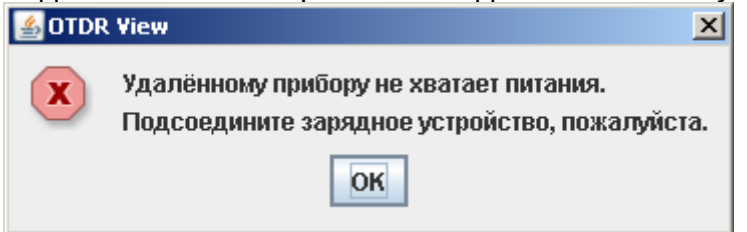

#### **Параметры измерения…**

Данный пункт меню предоставляет Вам средства для удалённого управления параметрами измерительного модуля OTDR:

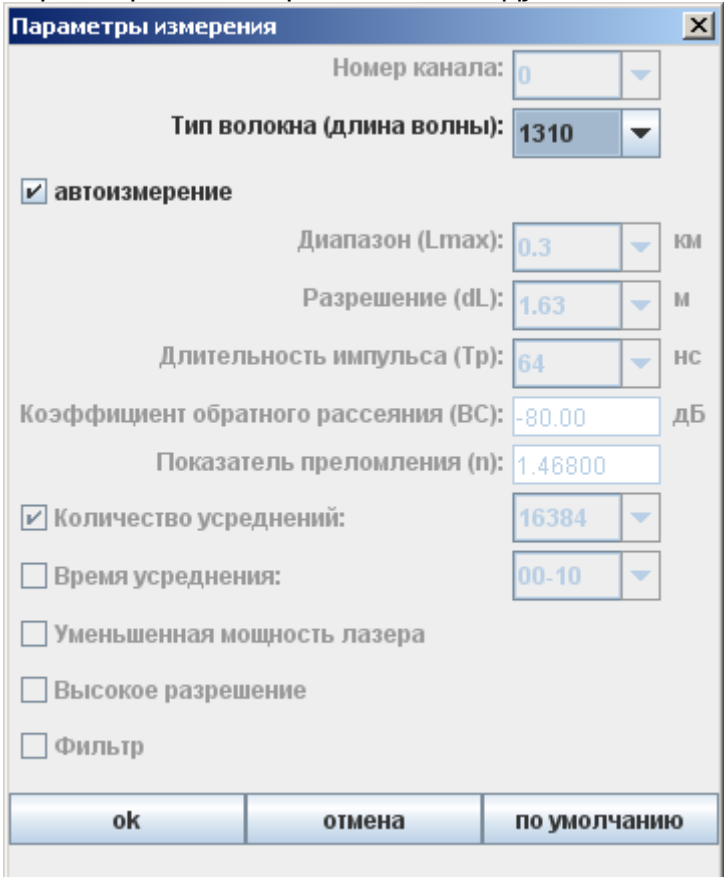

Выбрав необходимое сочетание измерительных параметров, нажмите кнопку «OK». Если же Вас не устраивают выбранные параметры, Вы можете, например, загрузить параметры по умолчанию (заводские) или вовсе отказаться от установки параметров, нажав кнопку «отмена».

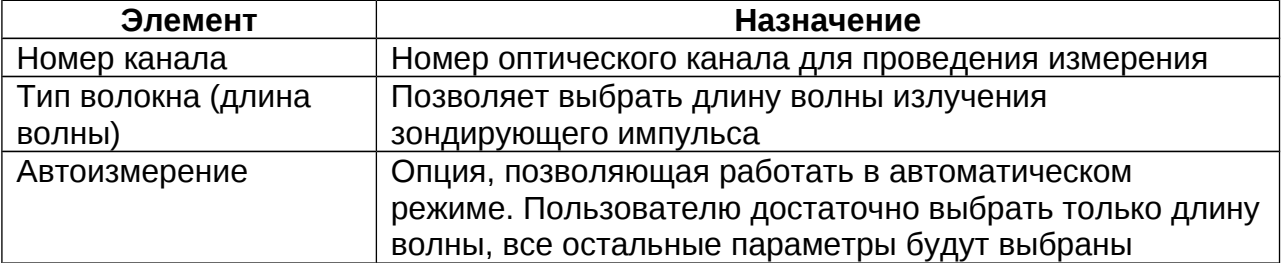

Поля диалога «Параметры измерения»

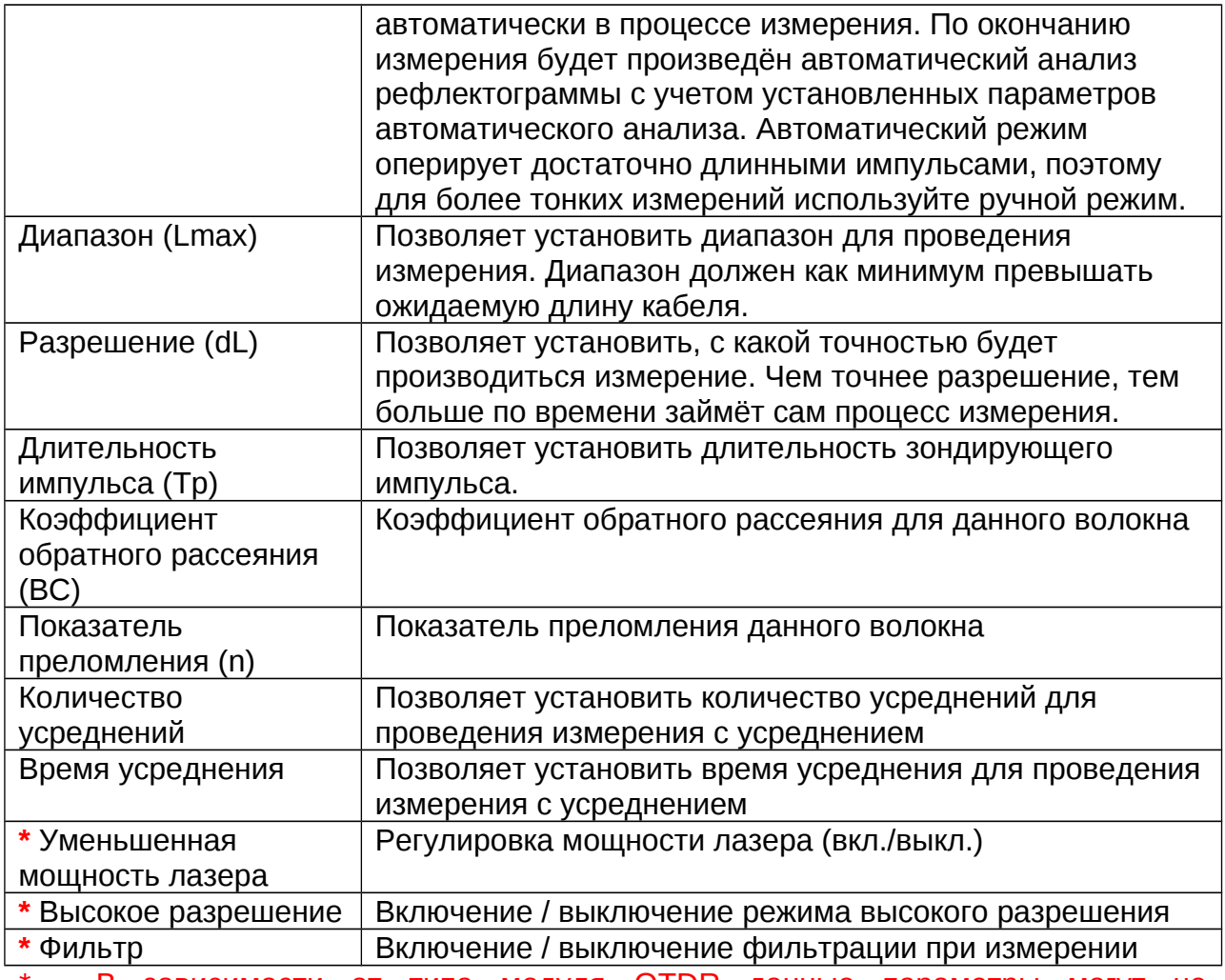

\* - В зависимости от типа модуля OTDR данные параметры могут не поддерживаться, т.е. не влиять на процесс измерения.

#### <span id="page-17-0"></span>**Режим**

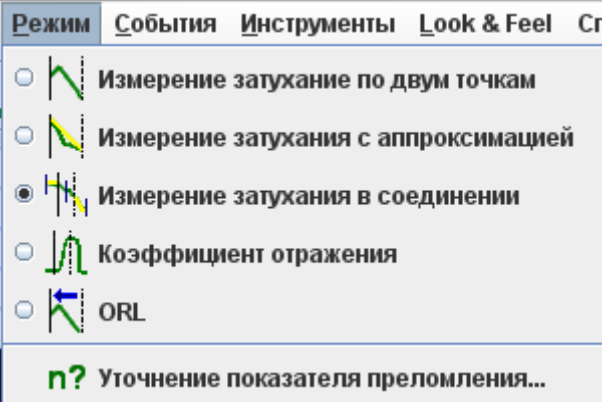

Для пользователя доступны следующие режимы измерений:

# **Измерение затухания по двум точкам**

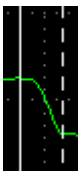

Для измерения затухания какого-либо участка ОВ и его длины следует установить маркеры на концах этого участка и прочитать его характеристики в таблице информационной панели.

При измерении затухания всего ОВ левый маркер должен быть установлен за пределами мертвой зоны.

#### **Измерение затухания с аппроксимацией**

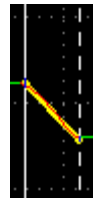

Для повышения точности измерения затухания участок рефлектограммы между маркерами может быть аппроксимирован прямой линией. При этом аппроксимирующая прямая отображается на экране (см. рисунок), а результаты измерения затухания с учетом аппроксимации – в строках таблицы информационной панели.

*Данный способ измерений следует применять к однородным участкам, не имеющим соединений.*

#### **Измерение затухания в соединении**

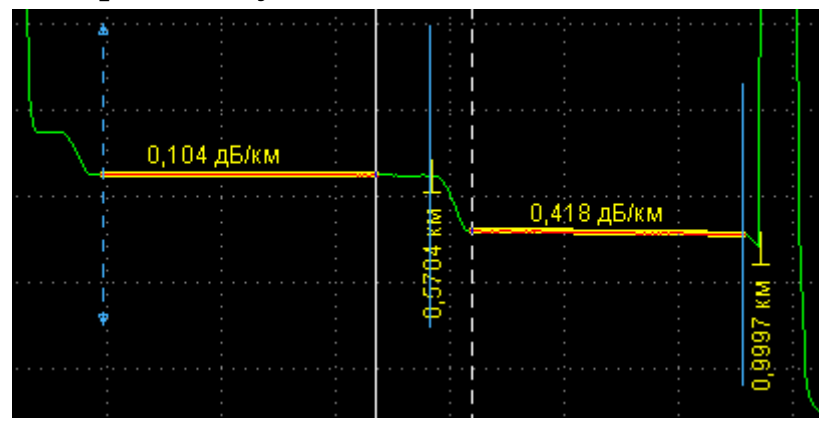

Программа позволяет определить затухание в соединении ОВ методом пяти маркеров (см. рисунок). Для этого следует установить основные курсоры (маркеры **А и В)** вблизи места соединения так, чтобы оно оказалось между ними, нажать соответствующую кнопку [панели инструментов](#page-23-1) или выбрать соответствующий пункт меню [режим.](#page-12-0)

При этом участки некоторой длины левее левого и правее правого маркеров аппроксимируются прямыми линиями, и рассчитывается затухание в соединении. Концы участков отмечаются маркерами **а ; А** и **b ; В**. Место соединения отмечается центральным маркером **с**, а участки аппроксимации – линиями другого цвета.

Участки аппроксимации следует, по возможности, установить максимально большими, но они должны быть однородными. Центральный маркер следует установить на левый край участка соединения.

Результат измерения отображается в [информационной панели:](#page-4-0) Spl, дБ - затухание в соединении,

Spl, км - расстояние от начала ОВ до места соединения (до центрального маркера).

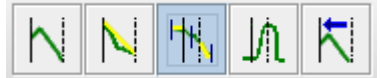

# **Коэффициент отражения**

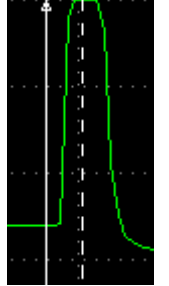

Для измерения коэффициента отражения от разъемного соединения двух ОВ или от конца ОВ следует правый курсор (маркер) установить на вершину отраженного импульса, левый - на участок рефлектограммы непосредственно перед ним (см. рисунок), затем нажать соответствующую кнопку [панели инструментов](#page-23-1) или выбрать соответствующий пункт меню [режим.](#page-12-0)

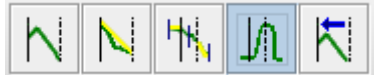

# **ORL**

ORL (optical return loss) – это отношение мощности, вводимой в ОВ, к мощности, вернувшейся к началу ОВ от заданного участка или всей линии.

Для измерения ORL участка ОВ или всей линии следует установить маркеры на концах измеряемого участка, затем нажать соответствующую кнопку [панели](#page-23-1)  [инструментов](#page-23-1) или выбрать соответствующий пункт меню [режим.](#page-12-0)

Результат измерения ORL отображается в [информационной панели.](#page-4-0)

#### **Уточнение показателя преломления…**

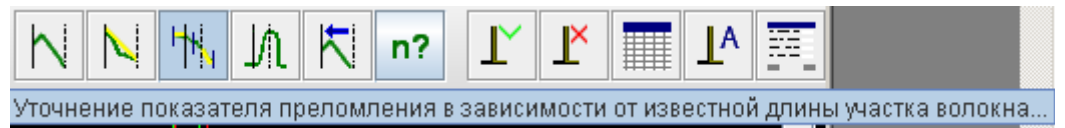

Используя известные расстояние, можно с достаточной точностью определить показатель преломления. Для этого используется специальный режим «Уточнение показателя преломления…».

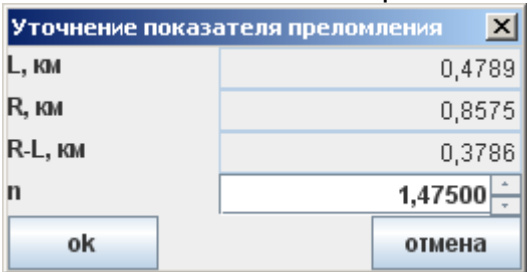

## <span id="page-20-0"></span>**События**

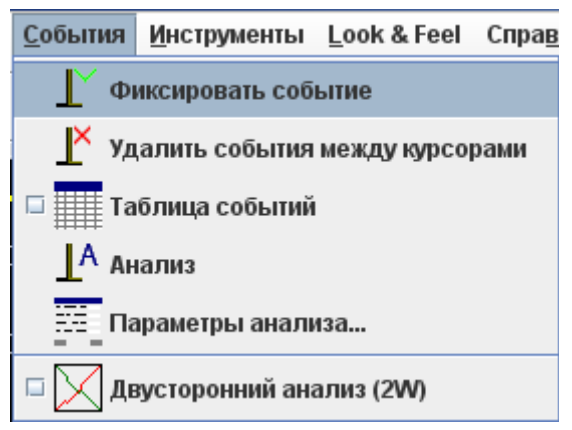

## **Фиксировать событие**

Добавление события на основную рефлектограмму с учётом текущего [режима](#page-12-0) измерения.

# **Удалить события между курсорами**

Удаление событий на основной рефлектограмме, расположенных между двумя основными курсорами (маркерами).

# <span id="page-20-1"></span>**Таблица событий**

Управление таблицей событий.

Таблица событий реализована в виде диалога, всплывающего в верхней части основного вида рефлектограммы, когда птичка на данном пункте меню включена.

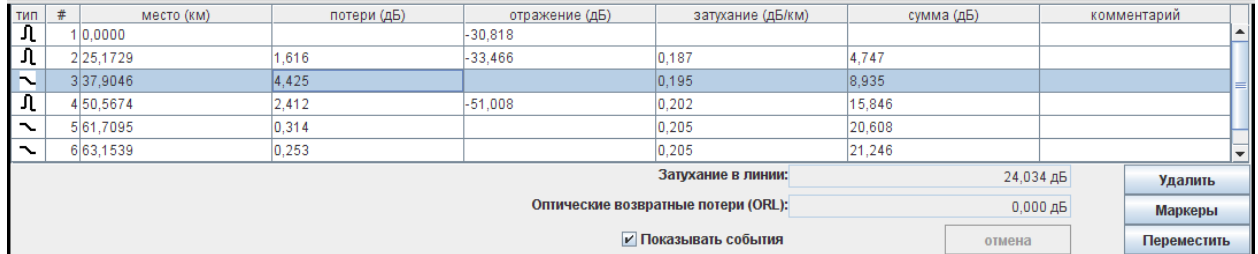

По данной таблице пользователь может осуществлять навигацию по всем событиям. Текущее событие на основном виде рефлектограммы выделяется красным квадратиком.

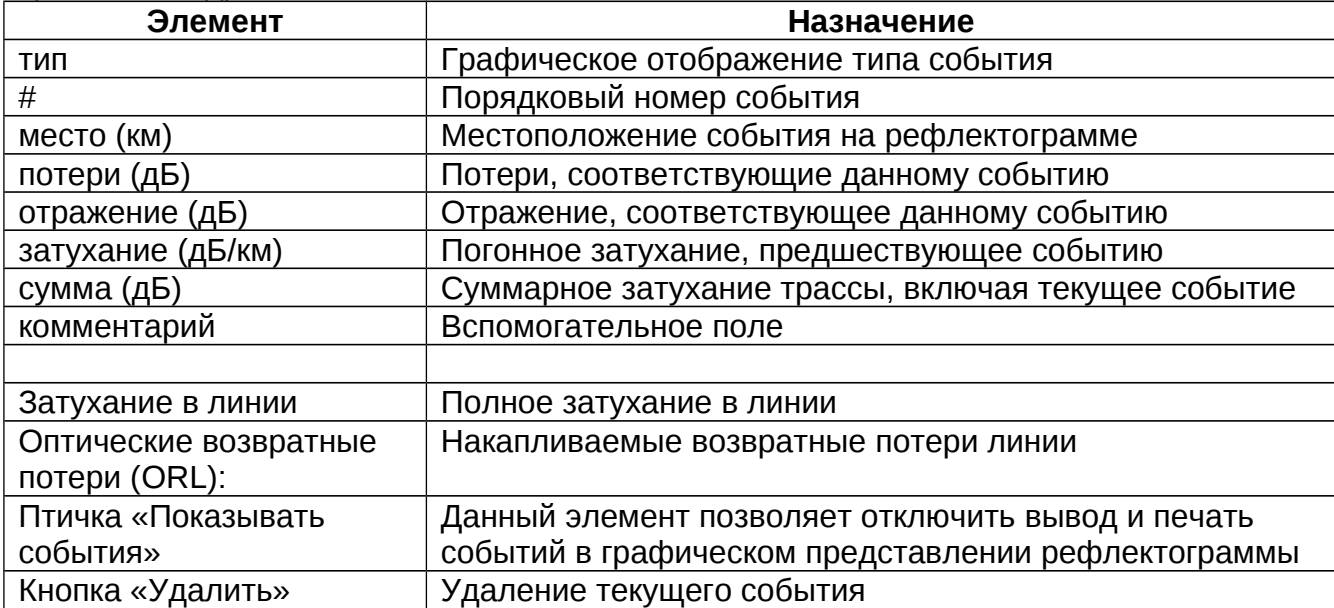

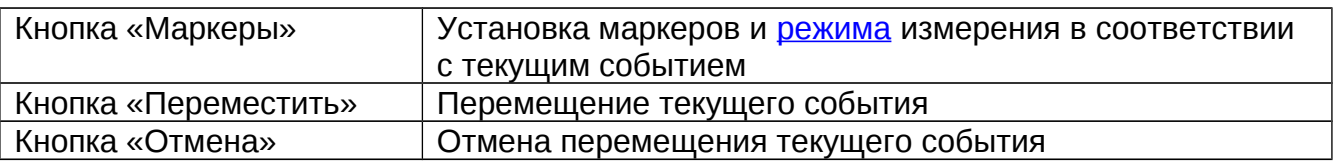

# **Анализ**

При выборе данного пункта меню программа выполняет анализ рефлектограммы, она осуществляет поиск неоднородностей, затухание или коэффициент отражения в которых превышают установленные [пороговые значения,](#page-21-0) определяет расстояние до них, коэффициент затухания участков между неоднородностями. Эти данные заносятся в [таблицу событий](#page-20-1) и отображаются в виде значков на рефлектограмме.

Следует иметь в виду, что в длинной линии, когда дальние участки рефлектограммы искажены шумом, их автоматический анализ может быть неточным, например, сварные соединения ОВ с малым затуханием, могут не распознаваться на фоне шума. Эти участки следует анализировать "вручную", перемещая отметки, стирая неправильные и расставляя новые, выбрав нужный [режим](#page-12-0) измерения.

Пороговые значения, при которых был проведен автоматический анализ рефлектограммы, запоминаются при сохранении файла с рефлектограммой.

Если на рефлектограмме уже есть события, то при запуске процесса автоматического анализа рефлектограммы они стираются.

#### <span id="page-21-0"></span>**Параметры анализа…**

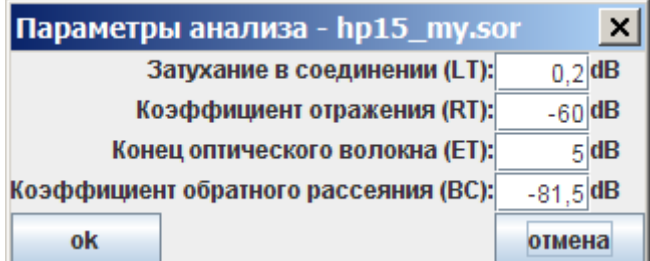

Параметры анализа позволяют настроить процесс проведения автоматического анализа рефлектограммы:

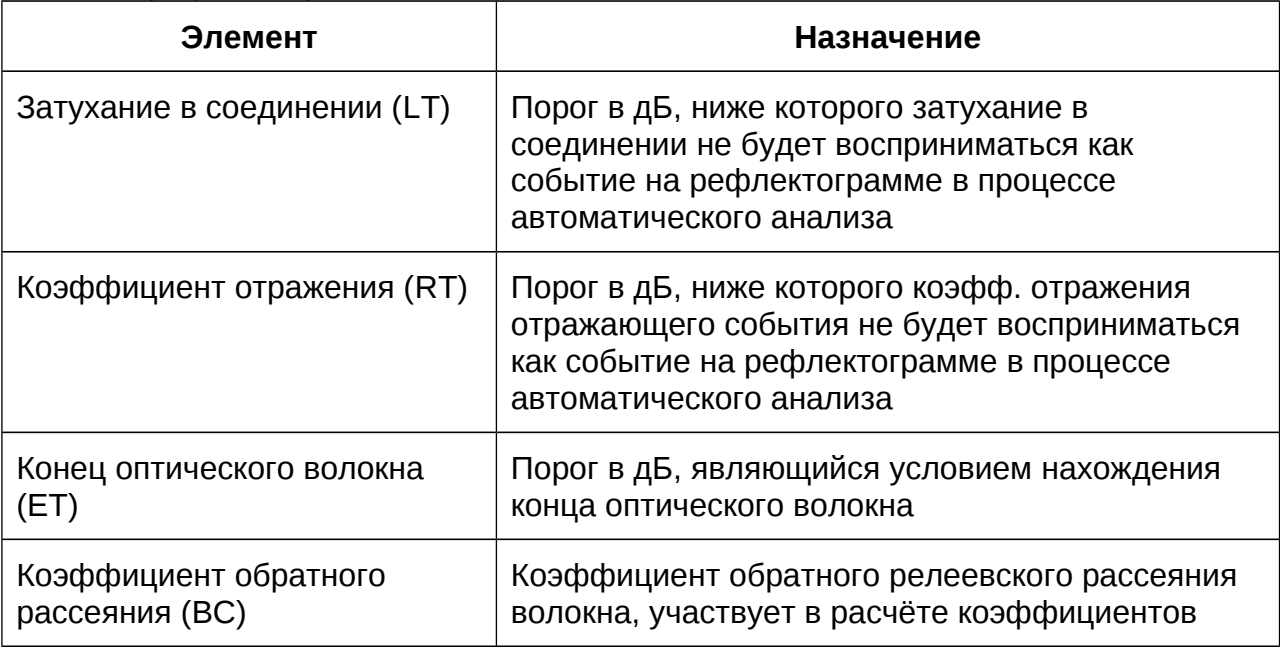

# **Двусторонний анализ (2W)**

Данная функция меню включает режим двустороннего тестирования ВОЛС (применим только для 2-ух рефлектограмм). Для проведения корректного двустороннего тестирования рефлектограммы предварительно измеряются с двух сторон одного волокна (с одинаковыми параметрами измерения), проводиться анализ события на каждой рефлектограмме отдельно. И после этого включается режим двустороннего анализа. Двусторонний анализ позволяет с максимальной точностью определить затухания в соединениях в оптических волокнах. И является единственным достоверным методом анализа ВОЛС.

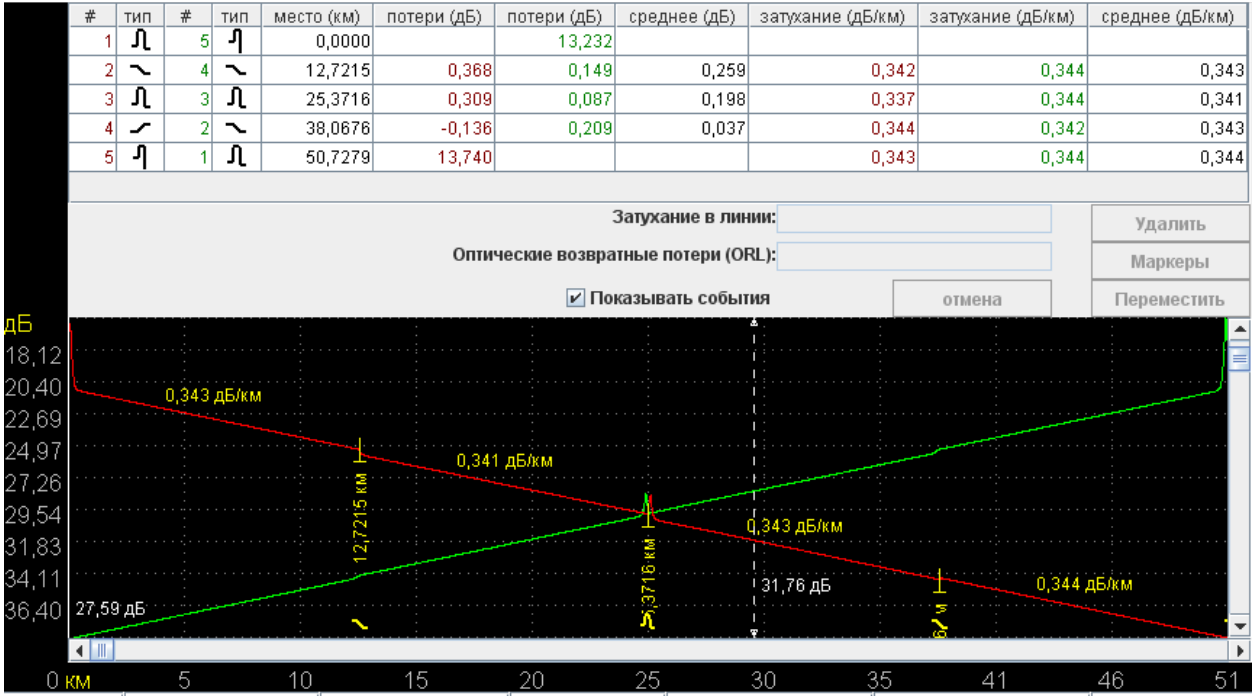

Основной вид рефлектограммы и таблица событий при этом изменяются и принимают вид в соответствии с рекомендациями ITU-T G.650.3.

#### <span id="page-22-0"></span>**Инструменты**

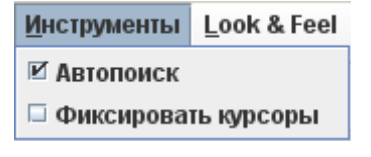

#### **Автопоиск**

Данная опция включает автопоиск рефлектограммы по выртикальной оси при горизонтальном скроллинге.

#### **Фиксировать курсоры**

Даная функция позволяет пользователю зафиксировать расстояние между всеми видимыми курсорами. Тем самым при перемещении одного из курсоров, будут синхронно перемещаться и остальные видимые курсоры.

# <span id="page-23-3"></span>**Look & Feel**

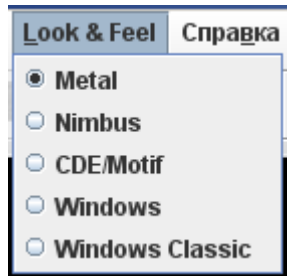

В данном меню пользователю предлагается выбор внешнего вида приложения, т.е. оформление окон, диалогов, кнопок и т.п. Набор элементов данного меню зависит от установок операционной системы, под управлением которой осуществляется работа приложения **OTDR View**.

#### <span id="page-23-2"></span>**Справка**

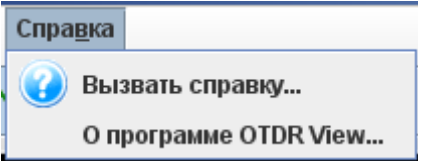

#### **Вызвать справку…**

Вызов данной справочной системы.

# **О программе OTDR View…**

Вызов диалога «Информация о программе».

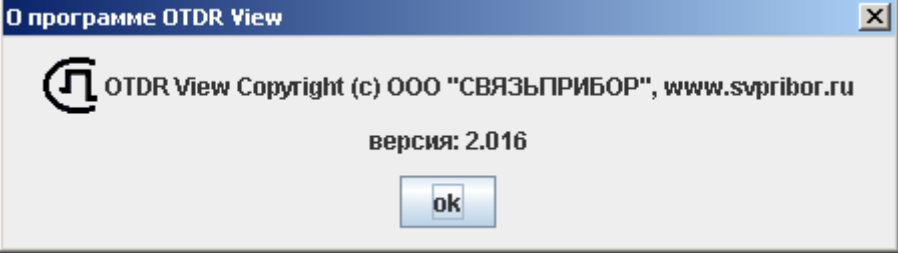

## <span id="page-23-1"></span>*Панель инструментов*

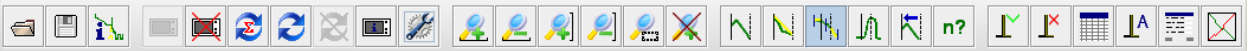

Элементы панели инструментов дублируют основные функции из основного [меню](#page-6-1) приложения. Кнопки панели оформлены такими же иконками, которыми оформлены соответствующие пункты меню.

## <span id="page-23-0"></span>*Полоса статуса*

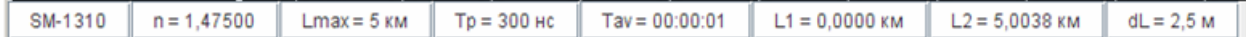

Полоса статуса расположена внизу окна программы и предназначена для вывода информации по основной рефлектограмме (см. [список загруженных](#page-5-0)  [рефлектограмм\)](#page-5-0).

В таблице приведены элементы полосы статуса, как на приведённом рисунке (слева на право).

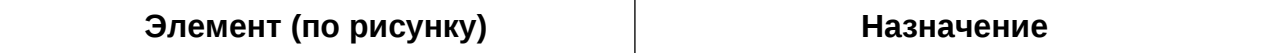

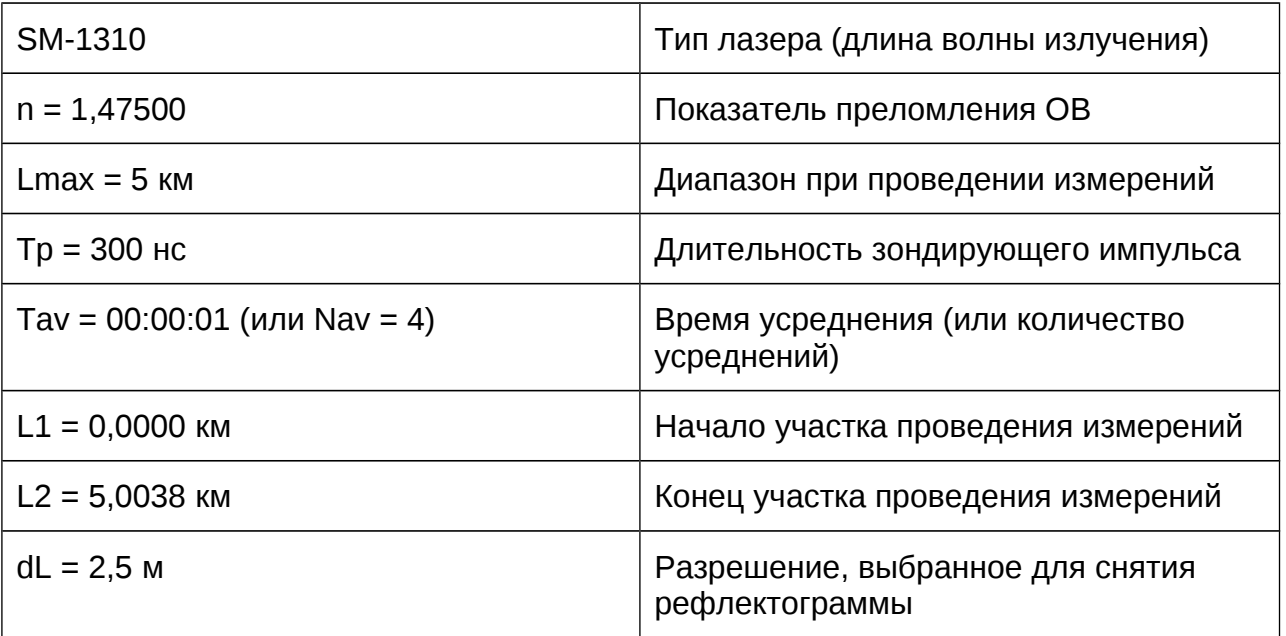

# <span id="page-24-0"></span>**Сокращения**

OTDR – optical time domain reflectometer (оптический рефлектометр во временной области или импульсный оптический рефлектометр)

- ОВ оптическое волокно
- ORL optical return loss (оптические возвратные потери)
- SM single mode (одномодовое)